【Maruzen eBook Library】

■ 購入している(本文が読める)電子書籍の一覧を表示する手順

「購読契約しているタイトルから検索」にチェックが入っていることを確認し、(検索窓に は何も入力しないで)検索ボタンをクリックすると、購入している(本文が読める)電子書籍 の一覧が表示されます。

## ■ 電子書籍を検索する際に、購入しているもののみ表示させる手順

「購読契約しているタイトルから検索」にチェックが入っていることを確認し、検索窓に検 索したい書名・キーワード等を入力→検索ボタンをクリックしてください。

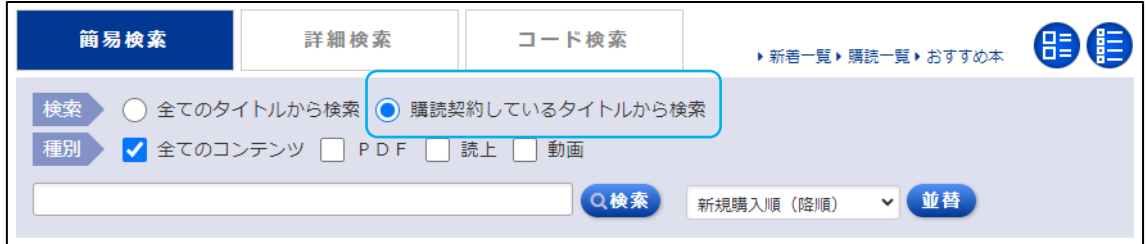

## ■ 購入していないものも含め、全ての電子書籍を表示させる手順

「詳細検索」として画面を切り替え、「未購入」にもチェックを追加→表示順「新規購入順」 を他の順番に変更して検索してください。

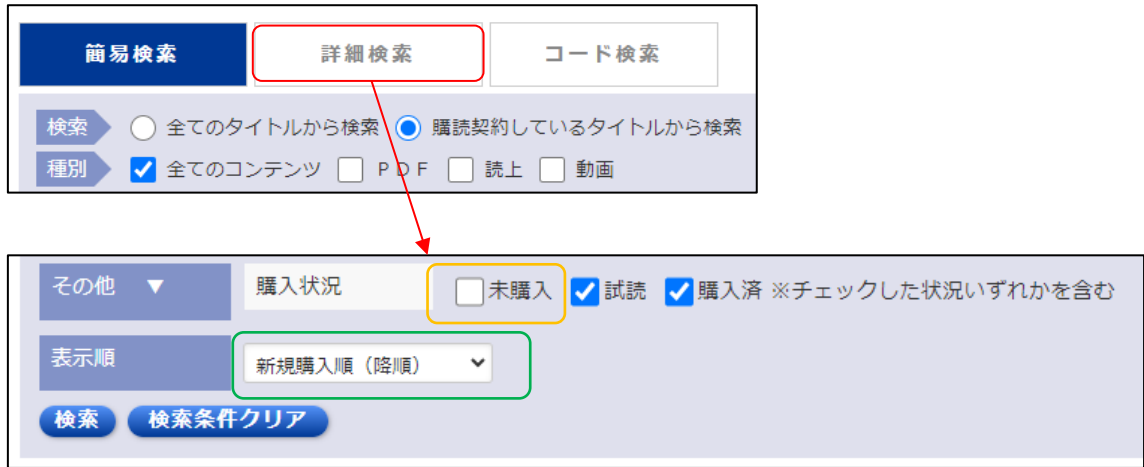

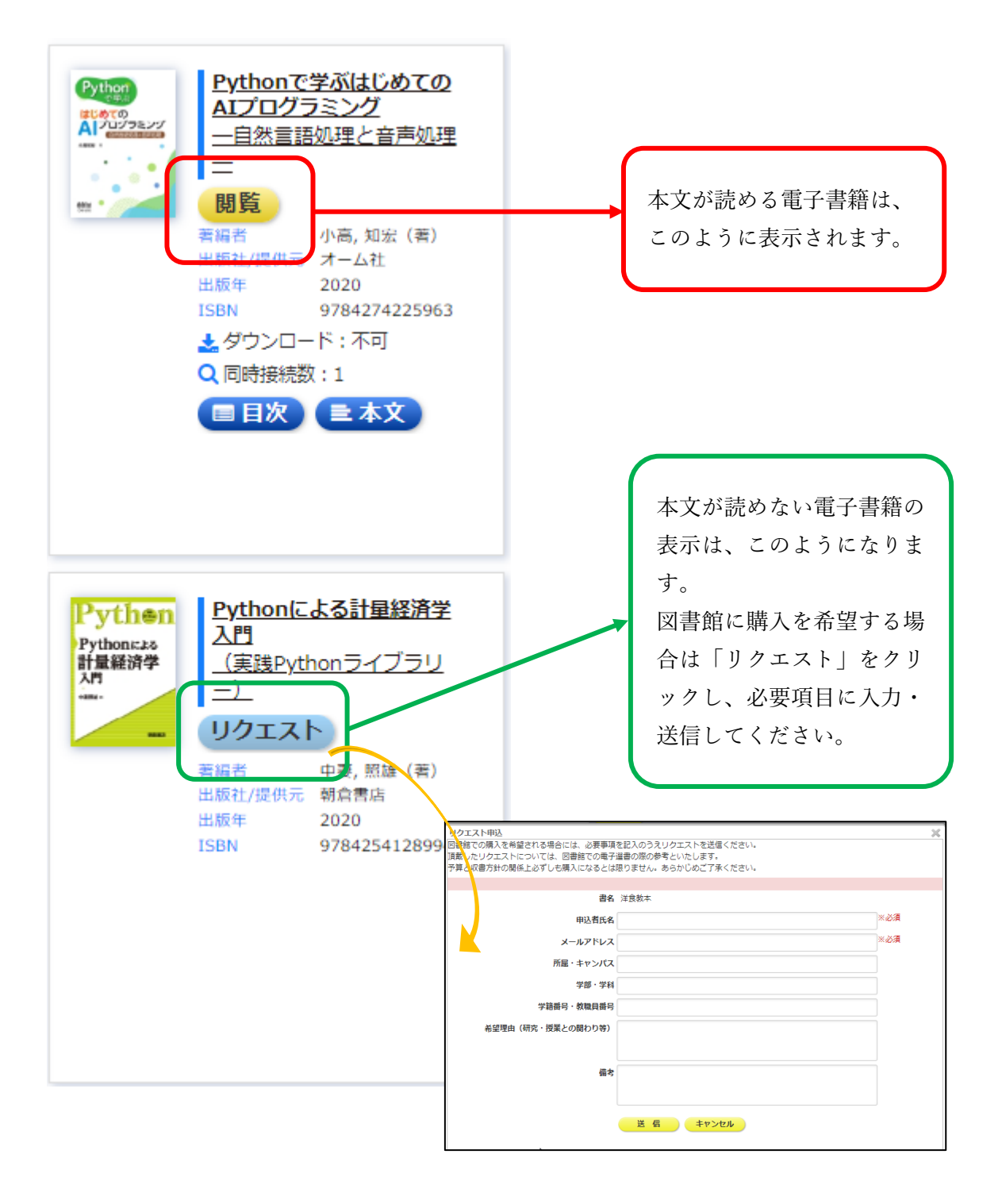